## スマートアカウントに関する通知を受け取るに は?

## 内容

外部のお客様/パートナー様専用::これらの手順は、お客様/パートナー様が問題を解決するため のアクションを自ら実行する際に役立ちます。お客様やパートナーが手順の問題に遭遇した場合 は、解決に役立つライセンスサポート([https://www.cisco.com/go/scm\)](https://www.cisco.com/go/scm)でケースをオープンするよ うに依頼してください。ライセンスサポートチーム以外の社内シスコリソースを使用している場 合は、これらの操作を自分で行わないでください。

作業を開始する前に、次の点を確認してください。

- アクティブなCisco.comアカウント
- スマートアカウント管理アクセスによるスマートアカウントへのアクセス

ステップ1:[Cisco Software Centralに](https://software.cisco.com/)アクセスし、cisco.comクレデンシャルでログインします。 ステップ2:右上隅のスマートアカウントセレクタからスマートアカウントを選択します。 ステップ3: [スマートアカウントの管理]に移動し、 [アカウントの管理]をクリックします。 ステップ4:[通知]タブに移動し、[通知の設定]サブタブをクリックします。

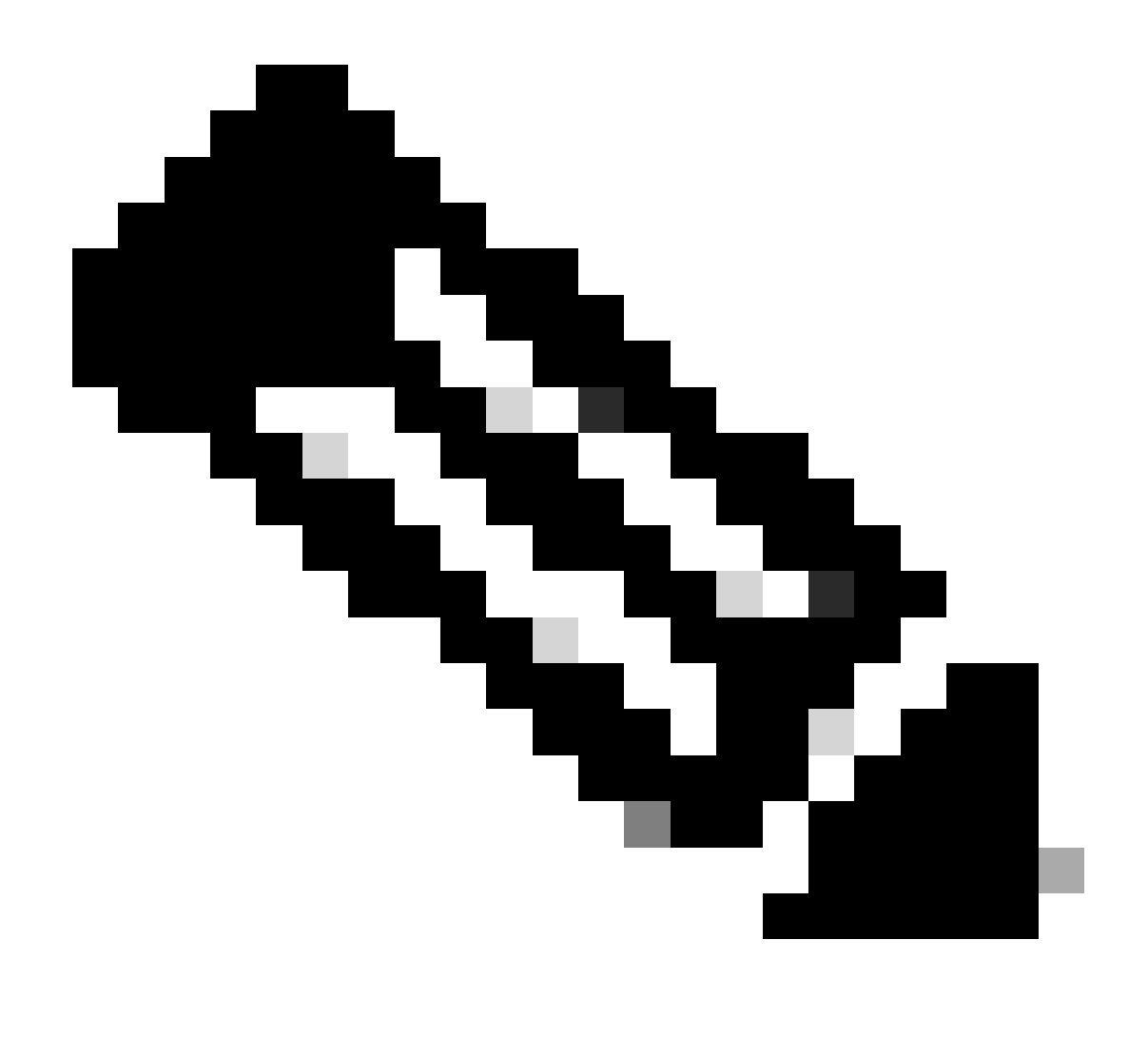

注:通知設定を行うには、[通知設定]タブにアクセスできるのはスマートアカウント管理 者だけです

ステップ5:通知設定を設定し、 [保存]をクリックします。

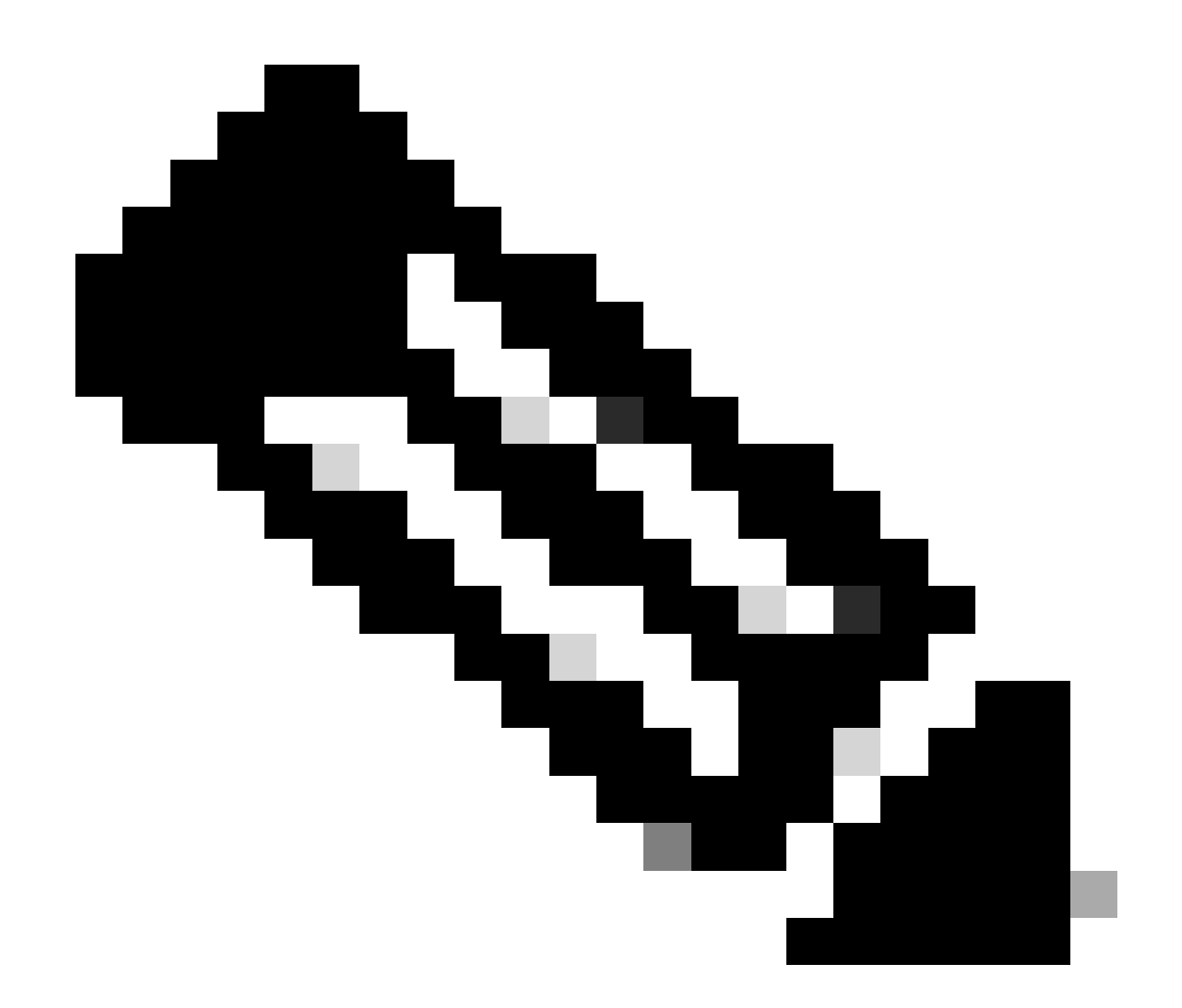

注:スマートライセンスの有効期限を確認するには:アカウントにログインして、 SSMにアクセスします。「Activity」タブをクリックします。ライセンスの有効期限は、 対応する列に表示されます。 解答ID:LC-S-19

トラブルシューティング:

このプロセスで対処できない問題が発生した場合、ソフトウェアライセンスオプションを使用し て[Support Case Manager\(SCM\)で](https://mycase.cloudapps.cisco.com/case?swl)ケースをオープンしてください。

このドキュメントの内容についてのご意見は、[ここ](https://app.smartsheet.com/b/form/b4046460ebdf4287bba6c3de30bd39b9)から送信してください。

翻訳について

シスコは世界中のユーザにそれぞれの言語でサポート コンテンツを提供するために、機械と人に よる翻訳を組み合わせて、本ドキュメントを翻訳しています。ただし、最高度の機械翻訳であっ ても、専門家による翻訳のような正確性は確保されません。シスコは、これら翻訳の正確性につ いて法的責任を負いません。原典である英語版(リンクからアクセス可能)もあわせて参照する ことを推奨します。